## How to open a ticket

In order to open a ticket, please follow these steps:

1. From the dashboard of the portal, you have two buttons which allow you to submit tickets. Please click "Submit New Ticket" in either location. This will pop-up a new window for you to enter your ticket.

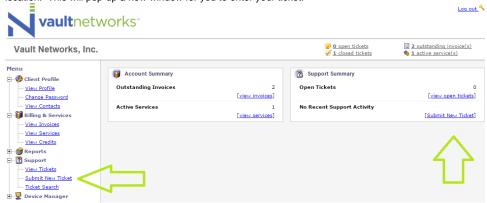

2. Once you are in the new window, you will have a text box open where you can describe your issue for the appropriate department. In addition, there will be a drop-down menu below the text box for you to detail if this ticket is for Customer Service, Billing, Support, or Network Abuse. You

may also add additional contacts to receive notifications about the ticket by using the CC line, and include attachments such as screenshots of the problem.

Vault Networks, Inc.

## Vault Networks, Inc. **Submit Support Ticket** Client ID: 469 CC: Potential CC's: Internal Use Colo & Dedicated <sales@vaultnetworks.com> ▼ Add CC Subject: \* Test Ticket Message: \* This is a Test Ticket Department: Generic/Other • Emergency: O Yes No Generic/Other Service: Search by Description or ID Sales Customer Service Technical Support Network Abuse Choose File | No file chosen Send Cancel

Verified: 4-28-2023